# File & Serve Illinois<sup>®</sup>

## **USER GUIDE** New Case Filing

### File & Serve Illinois<sup>\*</sup>

### **TABLE OF CONTENTS File & Serve Illinois Resources** 3 **New Case Filing Overview** 4 **Getting Started** 5 Step 1 - Case Type 8 Step 2 - Parties 9 Step 3 - Documents 13 Step 5 - Review & Submit 16 **Completed Filings 19 Locating your File-Stamped Document in File & Serve Illinois** 22 **Reviewing Your Transaction Summary** 23 **Reviewing Submitted Filings** 25 **Rejected or Return for Correction Notifications** 27 **Incomplete Filings** 28

# **Table of Contents**

## **FILE & SERVE ILLINOIS RESOURCES**

### File & Serve Illinois<sup>\*</sup>

File & Serve *Illinois* has many resources available to address your questions and concerns:

- **File & Serve** *Illinois* **Client Support** is available to assist you 24/7/365. You can contact Client Support at 888.529.7587
- **File & Serve** *Illinois* **Resource Center** is available with How-To Guides, registration for Live [Webinars, viewable On-Demand videos, and much more!](https://www.fileandservexpress.com/resources/) Please visit https://www.fileandservexpress.com/resources/ for more information.

## **NEW CASE FILING OVERVIEW**

The File & Serve *Illinois* User Guide provides a convenient source of information to help you efficiently eFile into an existing case.

#### **Before You Begin**

- 1. Refer to the appropriate court rules on electronic filing prior to using File & Serve *Illinois* to ensure that you are in compliance with local requirements.
- 2. Check our minimum system requirements to be sure your computer is correctly configured for using File & Serve *Illinois*.
- 3. If you need assistance, call our Client Support line at 1-888-247-2051. They are available to help you 24/7/365.

#### File & Serve Illinois<sup>\*</sup> **Logging in to File & Serve** *Illinois*

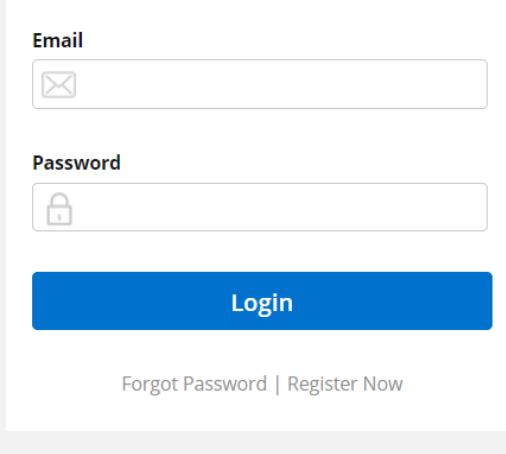

- 1. Open IE, Chrome, or Firefox go to **www.fileandserveillinois.com**.
- 2. Enter your Username and Password and click **Login**.
- **3. If you do not have a Username/Password, please contact your Firm Administrator.**

## **GETTING STARTED**

- 1. Access the File & Serve *Illinois* login page via [www.fileandserveillinois.com](http://www.fileandservetexas.com/)
- 2. Enter your Username/Password and click "**Login**".

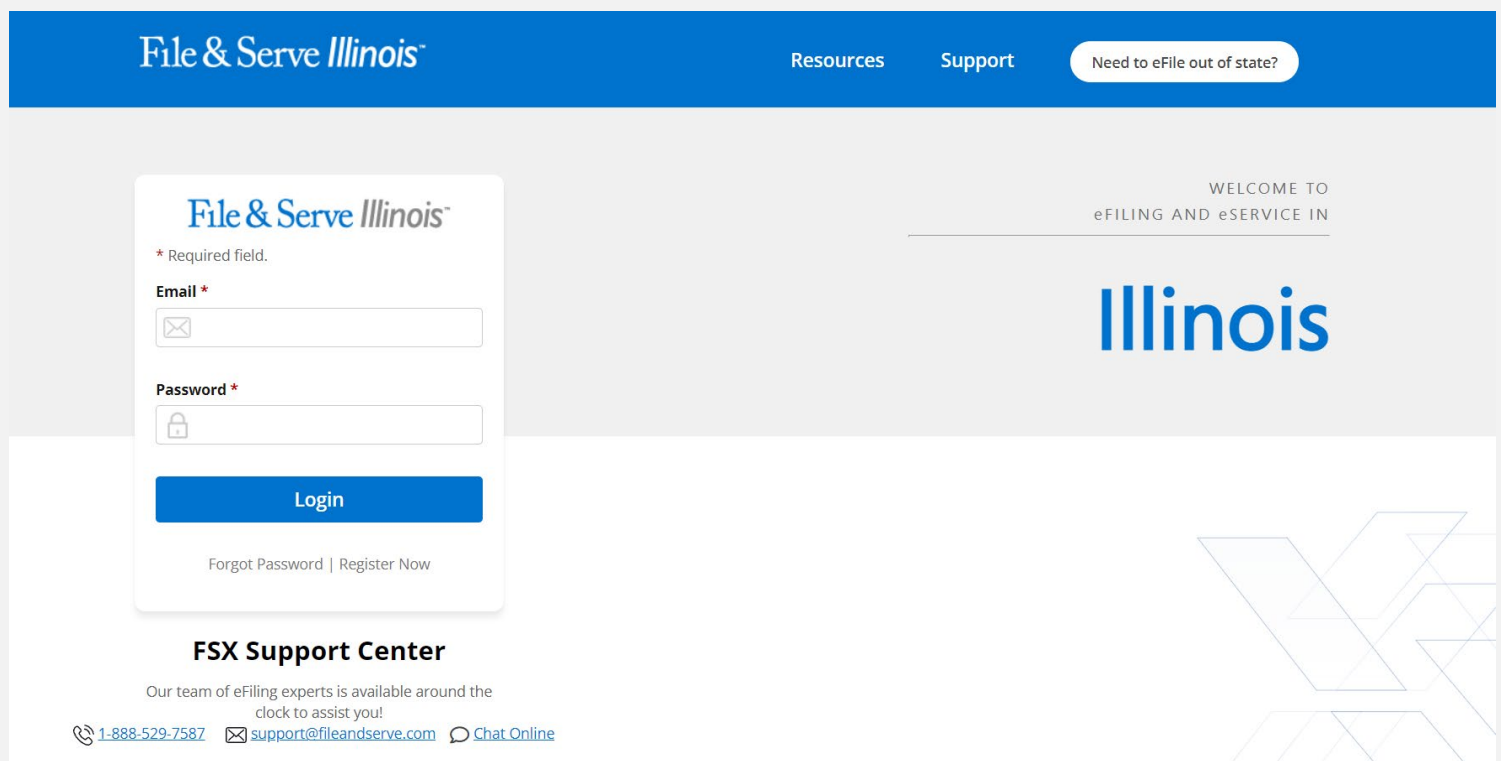

## **GETTING STARTED** *(continued)*

- 3. Once you are logged into your account, you will be taken to Case Details page to begin your filing. The 5 steps to complete and submit a filing will be displayed. Or, you will be taken to the Incomplete Filings page if you have any unfinished filings to complete and submit.
- 4. You may begin the new filing by entering the information into the fields. Or, if you are on the Incomplete Filings page, or the Completed Filings page you can, (a) select "Submit a New Filing" from the Filing drop-down menu, or (b) select the "**+New Case**" button. Both will take you to the Case Details page to begin the filing. Please see next slide for screen shots.

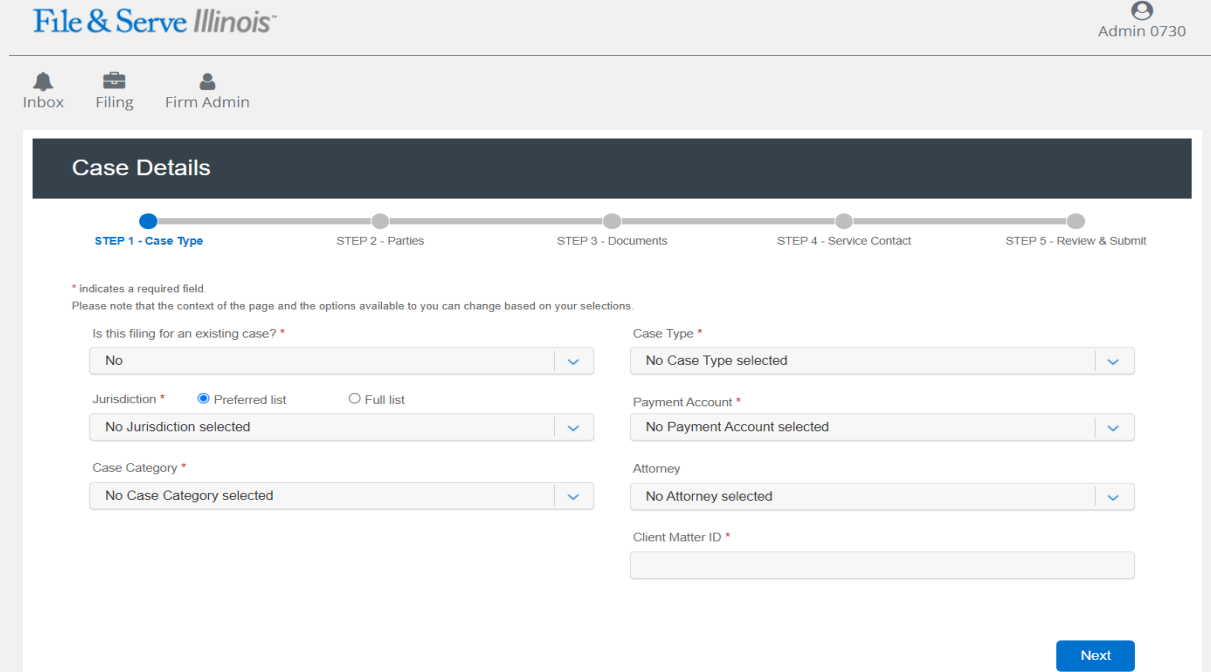

## **GETTING STARTED** *(continued)*

### File & Serve Illinois<sup>\*</sup>

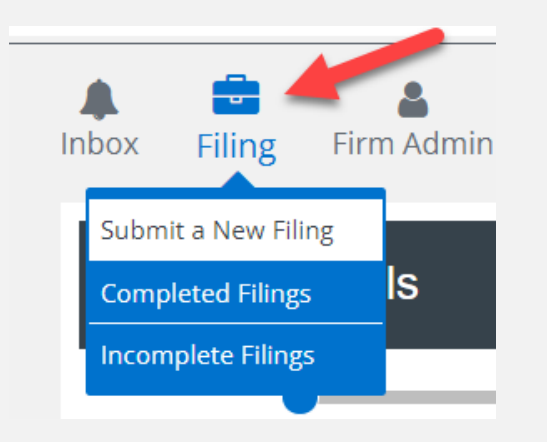

If you are on the Incomplete, or Completed, Filings page you can begin a filing by clicking on the Filing drop-down menu and selecting "Submit a New Filing", or clicking the "+New Case/+Existing Case."

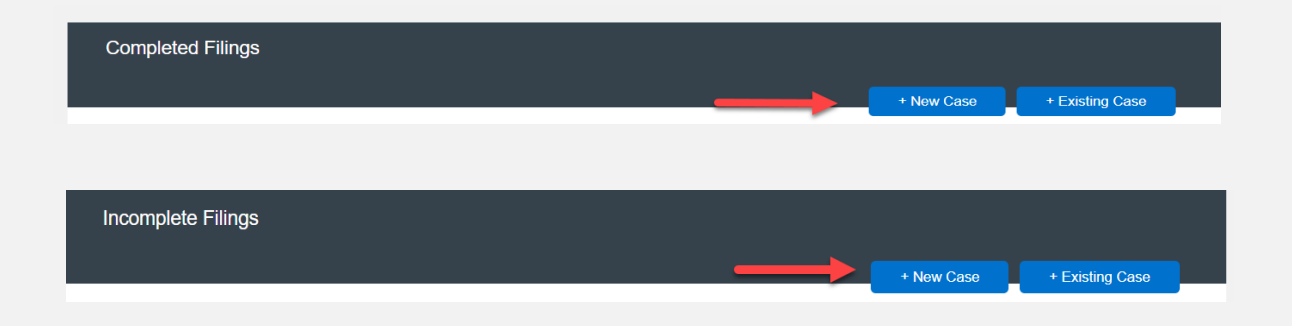

## **FILING A NEW CASE:**  Step 1 – Case Type

### File & Serve Illinois<sup>\*</sup>

To file a new case using File & Serve *Illinois*, follow these steps:

- 1. Leave the selection as "**No**" for the question, "**Is this filing for an existing case?**".
- 2. Select the Jurisdiction. *Note: You can type into this field.*
- 3. Select the Filer Type.
- 4. Select the Case Category.
- 5. Select the Case Type.
- 6. Payment Account: This will be auto-populated to the default payment account chosen by your Firm Administrator. If you need to select Waiver, please click on the drop-down menu and make the selection. If you do not see a "Waiver" option, please contact your Firm Administrator. See screen shots on next slide.
- 7. Select the Attorney that will be authorizing this transaction.
- 8. Enter your Client Matter ID.
- 9. Click "**Next**"

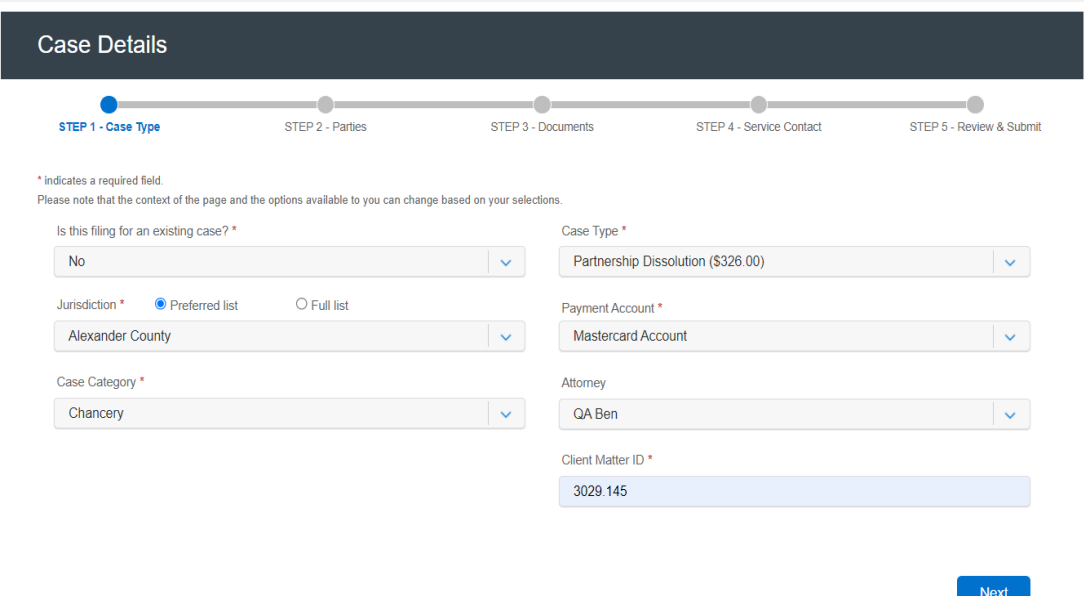

## **FILING A NEW CASE:**  Step 2 – Parties

### File & Serve Illinois<sup>\*</sup>

File & Serve *Illinois* will tell you which party types are required for your case. Follow the steps below to add the parties:

- 1. In the "Party Type" column, click the party type "Add a Plaintiff/Petitioner"
- 2. Since this is a new case filing, the "**Total Case Parties**" will be listed as "**0**" until parties are added.

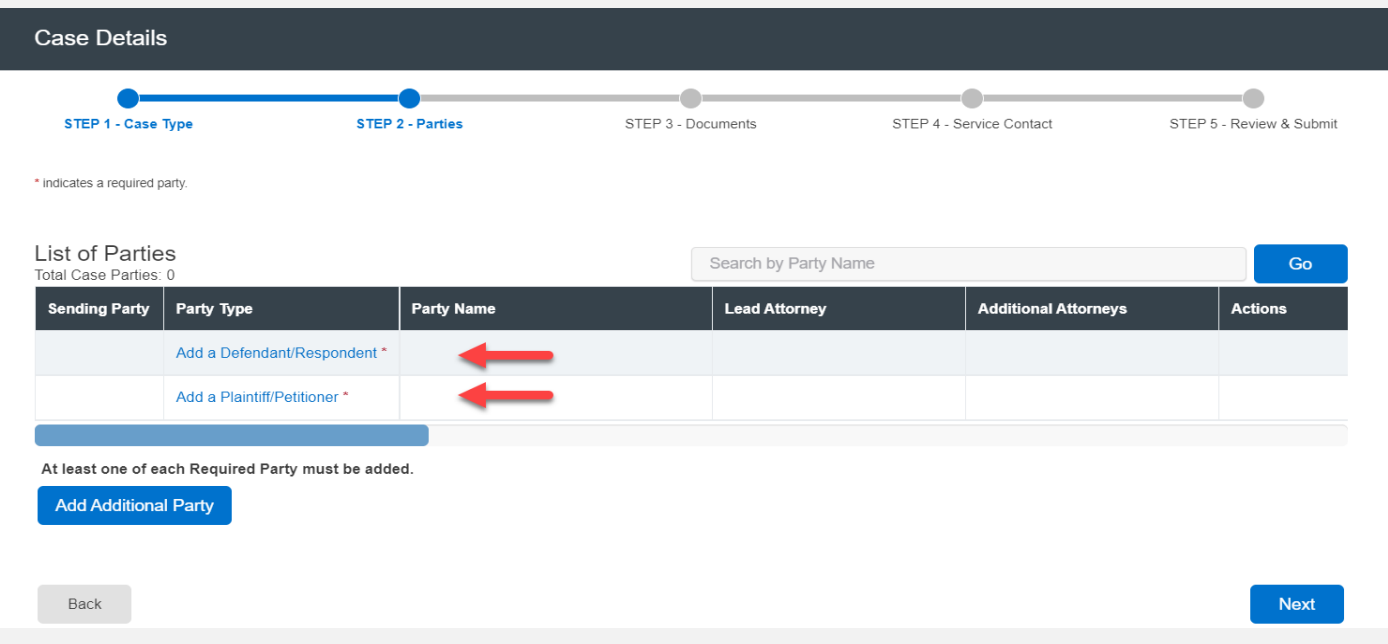

## **FILING A NEW CASE:**  Step 2 – Parties *(continued)*

### File & Serve Illinois<sup>\*</sup>

- 3. A new screen will pop-up.
- 4. Select "**Party Type**" from the drop-down menu. *Note: Party Types with an "\*" are required in that jurisdiction.*
- 5. Select the radio button if the party (e.g., Plaintiff) is a "**Person**" or an "**Organization**."
- 6. Select the radio button whether the party is your client or not by selecting "**Yes**" or "**No**".
- 7. Enter the party's First Name, Last Name. **Note:** Only the party name is mandatory. You can add information into the Address and Phone No. fields at your discretion.
- 8. Click "**Add Party**" to add the party to the List of Parties.
- 9. Walk through these steps for all remaining parties until complete.

#### *(see next slide)*

## **FILING A NEW CASE:**  Step 2 – Parties *(continued)*

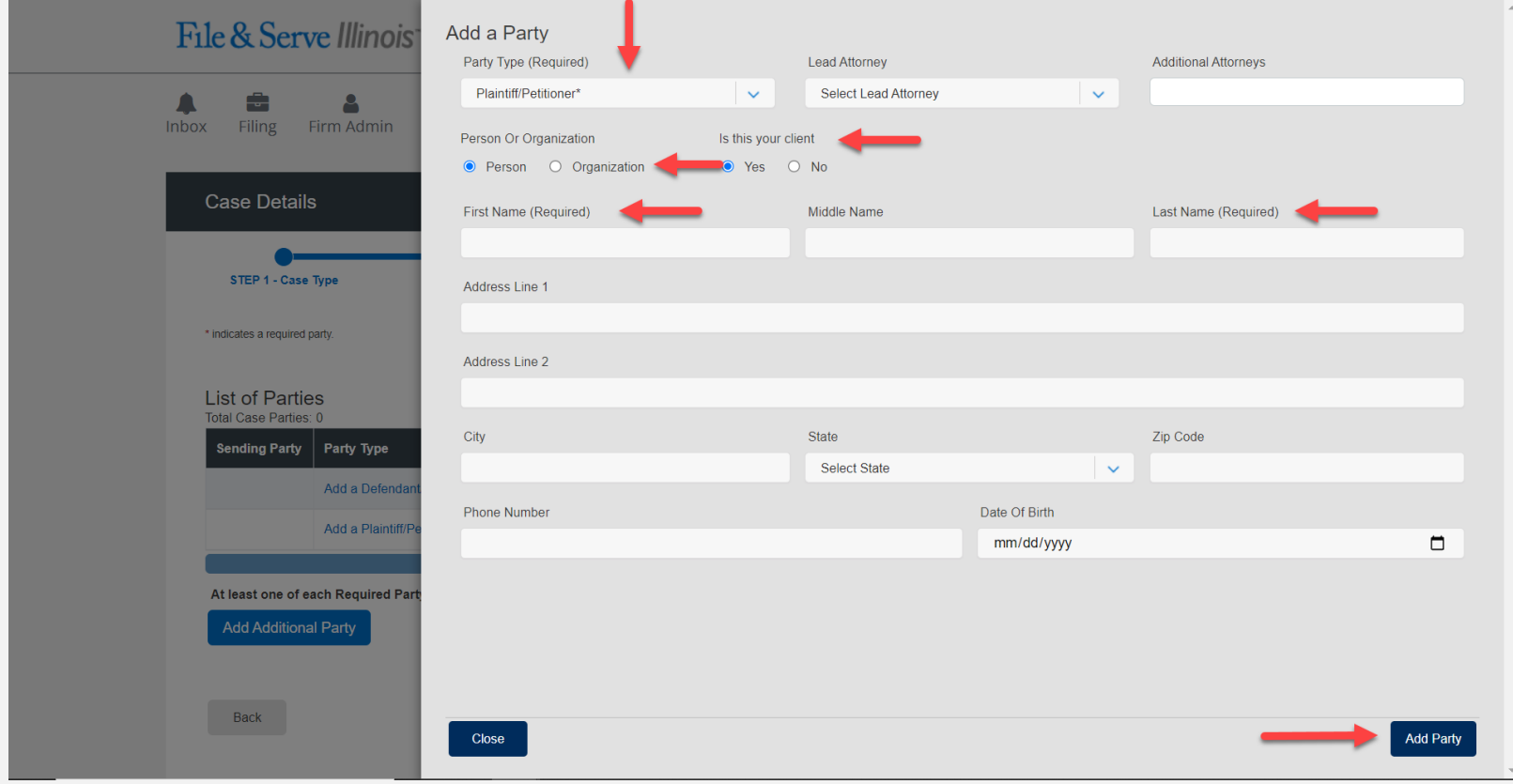

## **FILING A NEW CASE:**  Step 2 – Parties *(continued)*

- 10. Your List of Parties (Party Type/Name) will be displayed, including the "**Total Case Parties**".
- 11. Select the **Sending Party** for this envelope by checking the appropriate box.
- 12. Click "**Next**" to move to Step 3-Documents or on the tab, "**Step 3-Documents.**"

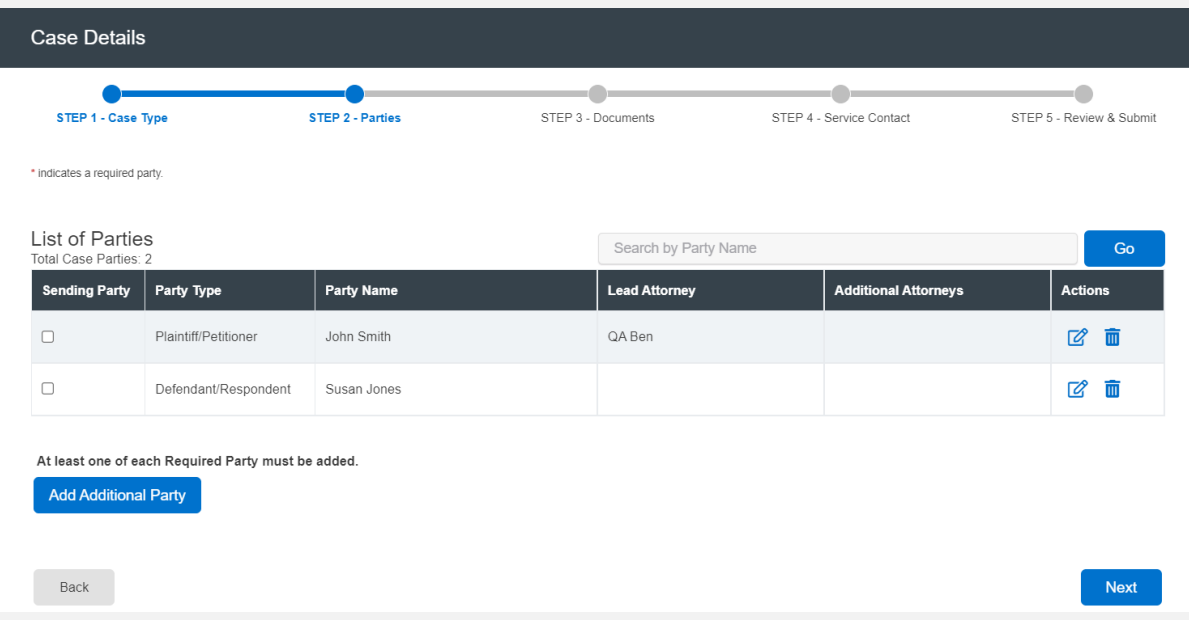

## **FILING A NEW CASE:**  Step 3 – Documents

### File & Serve Illinois<sup>\*</sup>

When uploading documents, filers can Drag and Drop as many documents as needed. After you have located the documents on your computer, highlight or check the box to the left of the documents you wish to attach. Next, simply drag the files into the box where the system indicates (outlined below in Red). Once your documents are uploaded, select your filing code and document category before saving. If the court allows for it, you will also be able to drag and drop attachments.

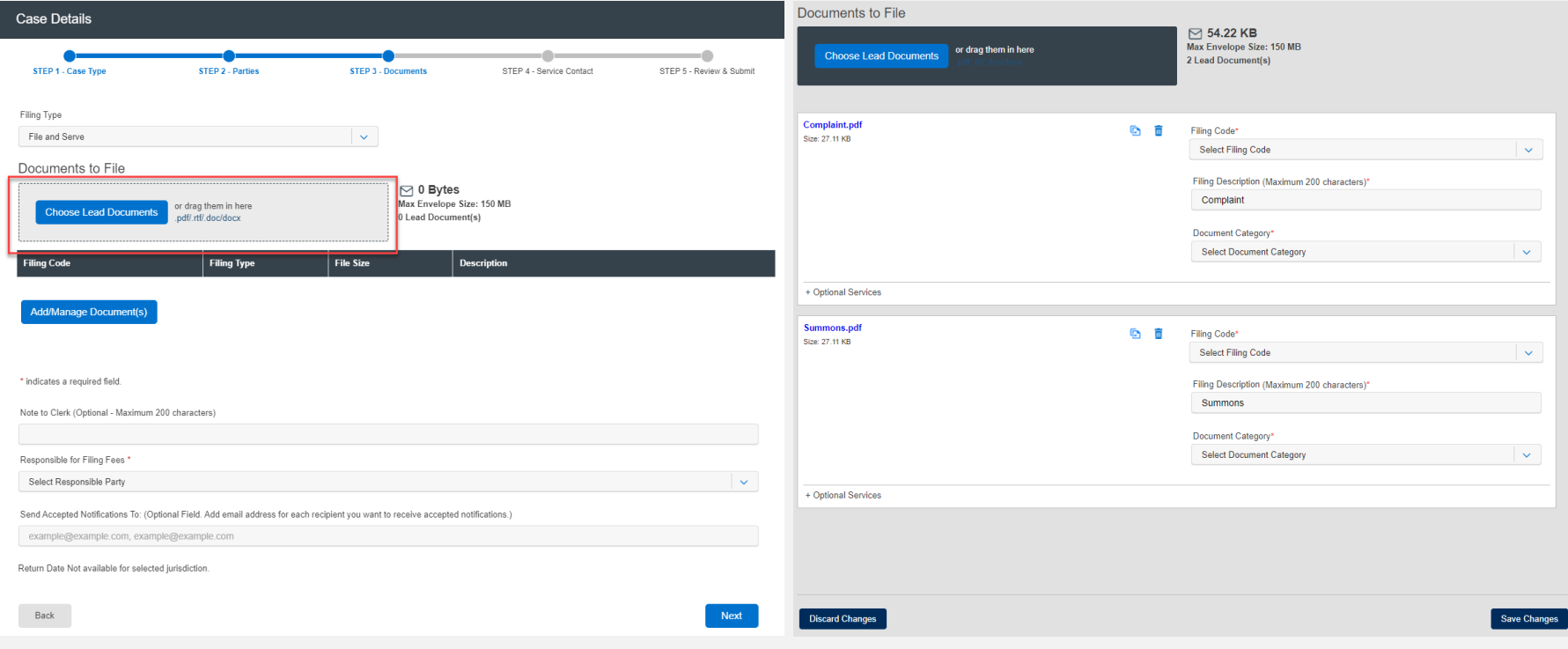

## **FILING A NEW CASE:**  Step 3 – Documents *(continued)*

### File & Serve Illinois<sup>\*</sup>

Before moving to the next step, you will have the option to enter a note to clerk if desired.

- 13. Select the party responsible for filings fees.
- 14. Enter the email address(es) of legal team members you wish to receive a "Courtesy Notification of Acceptance".

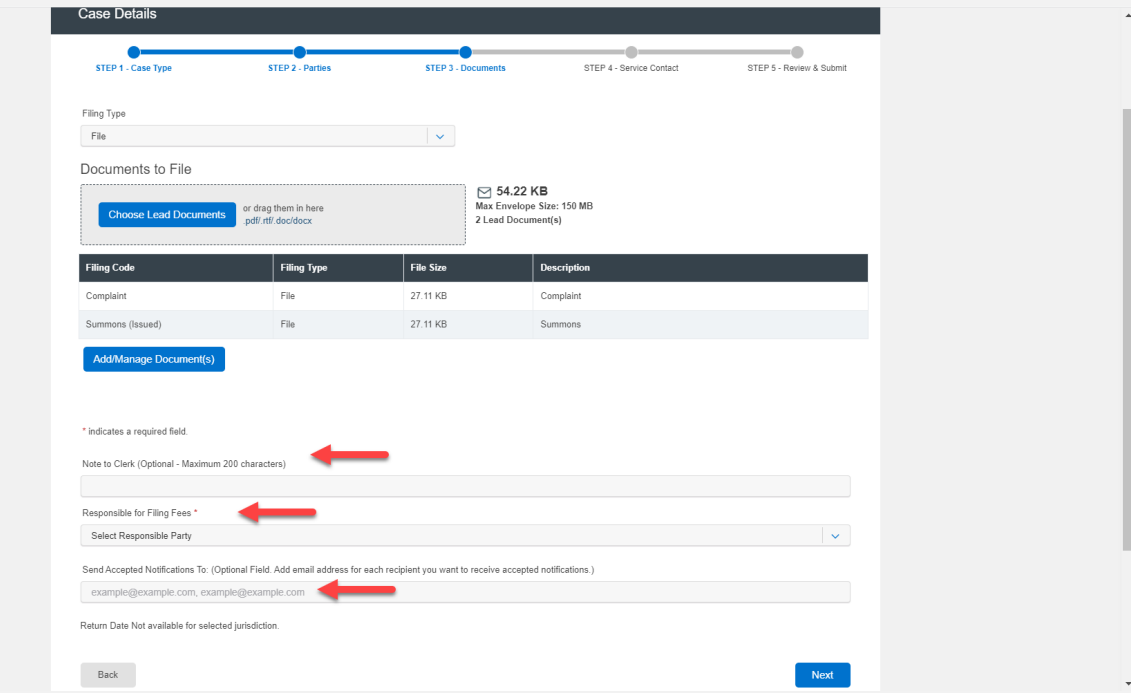

**Note:** Only the Lead Document will be displayed, including the Filing Code, Filing Type, and (Filing) Description. You can edit the Lead Document and its Attachment by clicking "Add/Manage Document(s)".

## **FILING A NEW CASE:**  Step 3 – Documents *(continued)*

### File & Serve Illinois<sup>\*</sup>

15. After clicking Next, since this is a **File Only** transaction you will move to Step 5 Review & Submit.

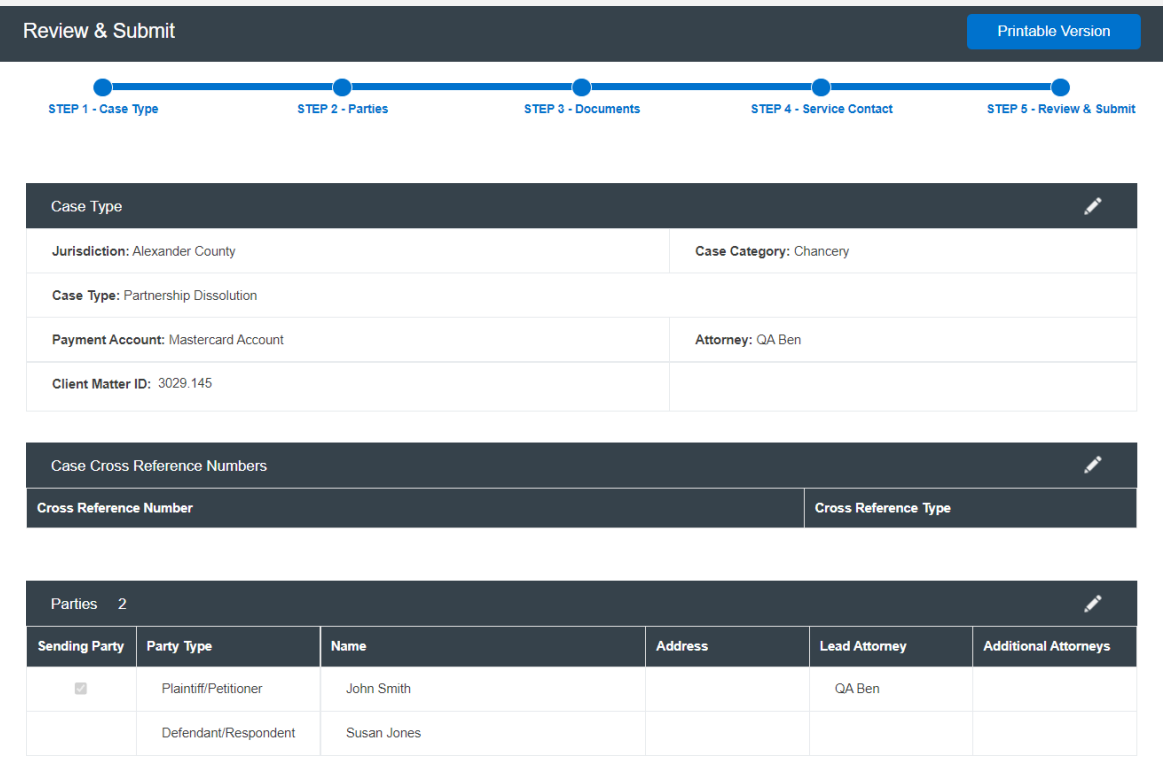

## **FILING A NEW CASE:**  Step 5 – Review & Submit

### File & Serve Illinois<sup>\*</sup>

To review the envelope details prior to submitting to the court using File & Serve *Illinois*, follow these steps:

- 1. Using your scroll bar, review each section.
- 2. If you find a mistake in a section, click on the "pencil" icon to edit that section.
- 3. The Document section will display the Lead Document(s), its Attachment(s), the original format(s), converted format(s) (if applicable), the "Accepted Notifications", and any Filing Code fees.

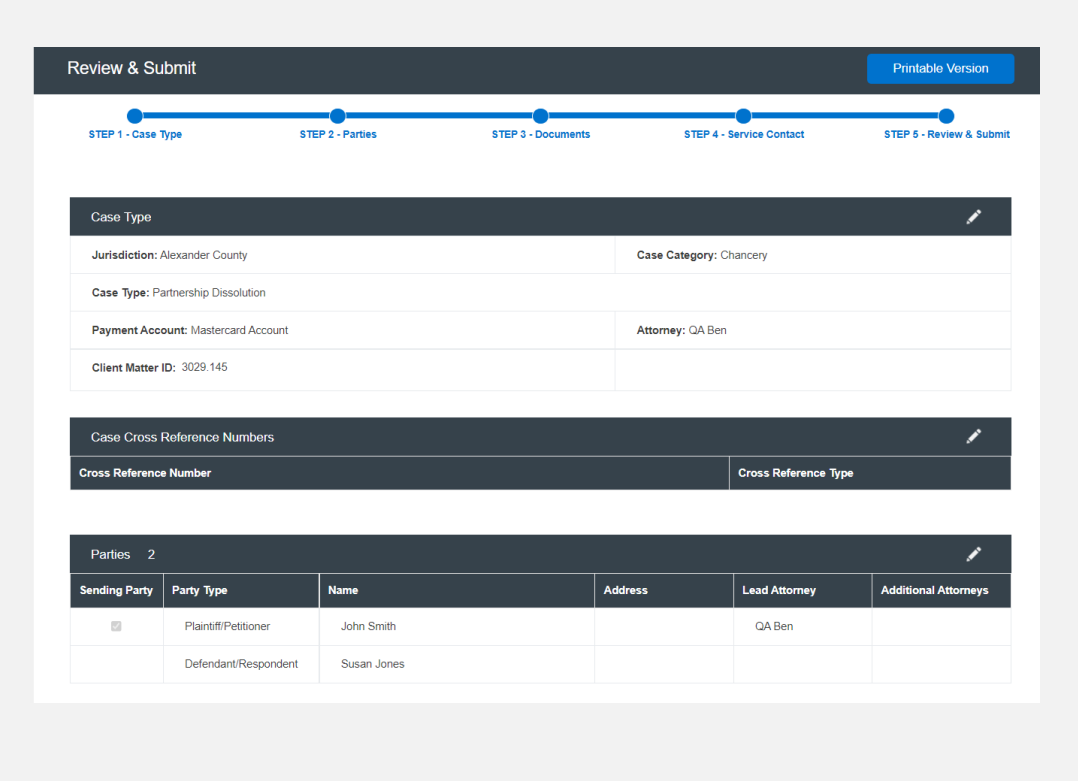

# **FILING A NEW CASE:**

### File & Serve Illinois<sup>\*</sup>

### Step 5 – Review & Submit *(continued)*

- 4. Make sure the correct party is listed next to the "**Responsible for Filing Fees**" section.
- 5. All fees associated with the transaction will be listed for your review.
- 6. You can print the envelope details by selecting "**Printable Version**."
- 7. You must select "**Submit**" for immediate filing to the court.

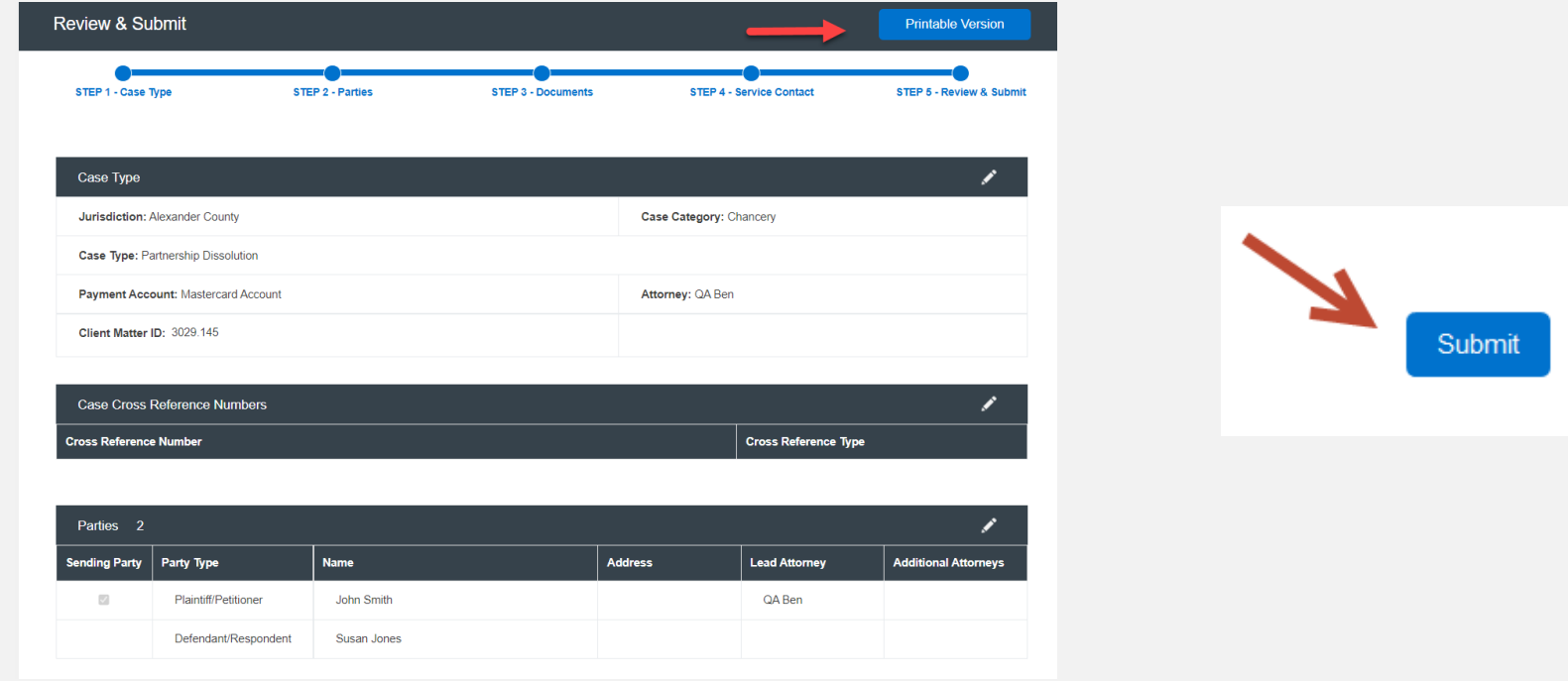

## **FILING A NEW CASE:**  Step 5 – Review & Submit

### File & Serve Illinois

8. After you click "**Submit**," you will receive the following message with your envelope ID. Please refer to the next slide for more information on the "process service, skip trace or courtesy copy" noted in the envelope ID message.

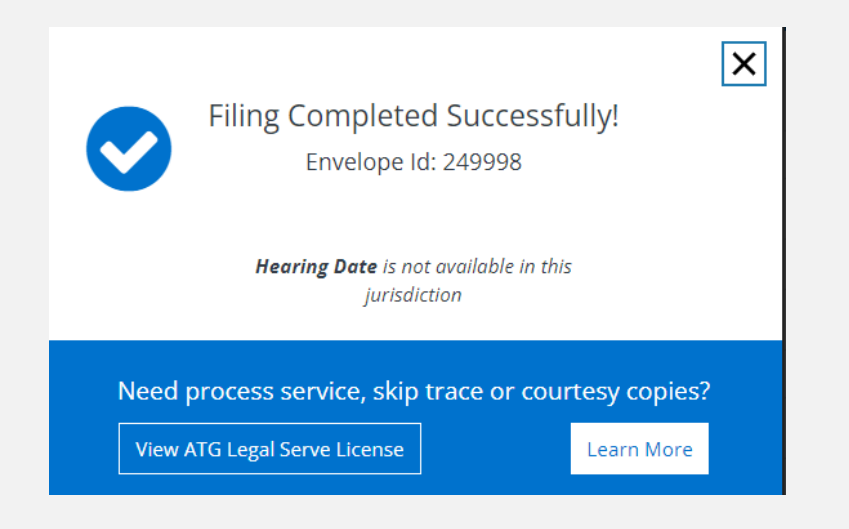

## **FILING A NEW CASE:**  Completed Filings

### File & Serve Illinois<sup>\*</sup>

1. On the Completed Filings page, and in the envelope ID message; links are displayed for you to select, if needed, "process service, skip trace, or courtesy copy for the judge(s). When selected, a new tab in the browser will display It's Your Serve.

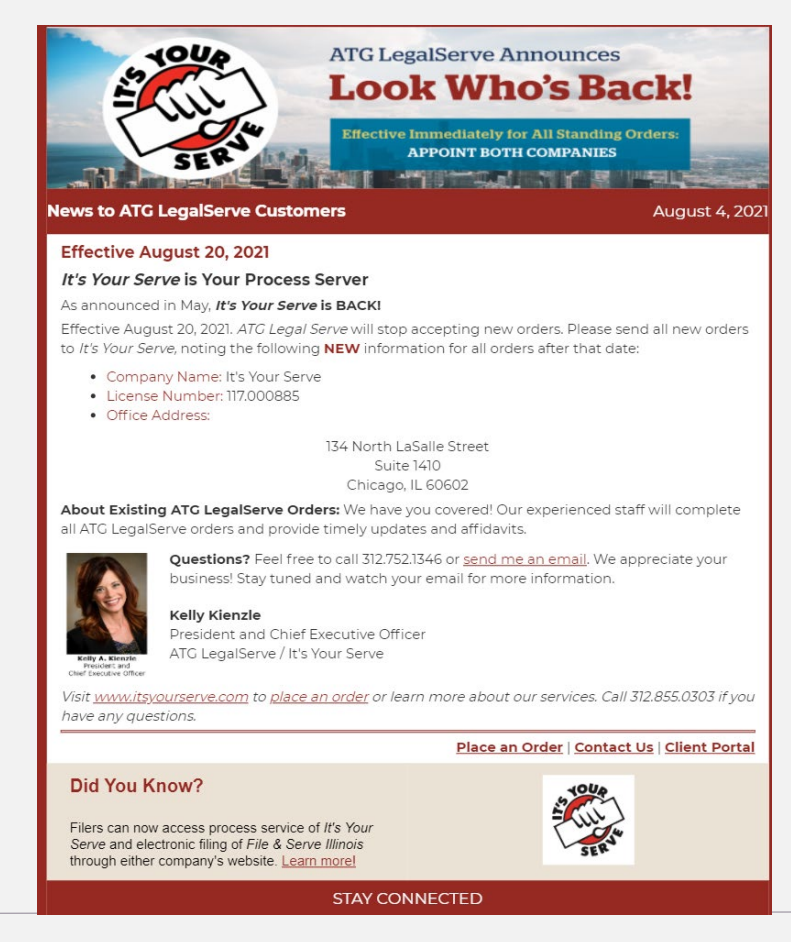

## **FILING A NEW CASE:**  Completed Filings

### File & Serve Illinois

- 2. The system will redirect you to your **Completed Filings** tab and your filing will be added to the list of completed filings.
- 3. You will be able to view the Transaction Summary by clicking on the **"eyeball**" icon next to the envelope under "**Search Results**." You will be able to print the Transaction Summary.
- 4. Until the court clerk Accepts, Rejects, or Returns the envelope, you can cancel it. Click on the "**X**" next to the transaction to "**Cancel entire Envelope**".

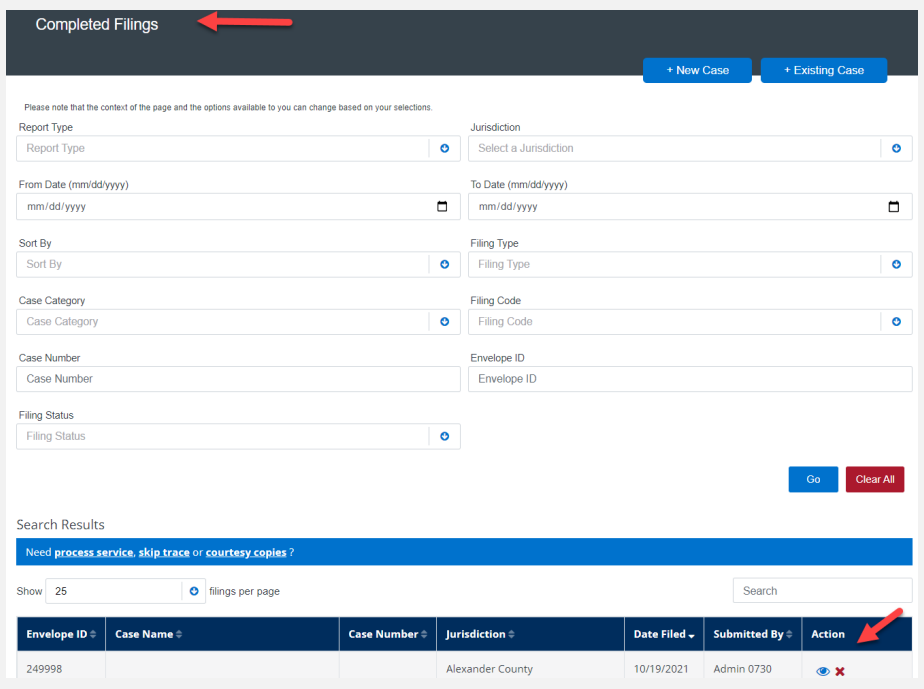

Clicking the "X" will cancel the envelope so you can start over.

## **FILING A NEW CASE:**  Completed Filings *(continued)*

### File & Serve Illinois<sup>\*</sup>

- 5. Once the clerk accepts your filing, you will see a "**+**" icon next to the transaction and a green check mark next to your envelope number. You can click on the "**+**" sign going forward to efile/e-serve into the now existing case.
- 6. You can search for a case by entering a partial case name or jurisdiction under "Search". You can also limit the number of envelopes you see under the "Show" feature.

**Note: The search bar in the Incomplete and Completed Filings page does not recognize a search using the combination of three special characters – colon (:), double quote ("), and question mark (?). Some jurisdictions will not allow the case name to be populated and will be "blank" as shown below.**

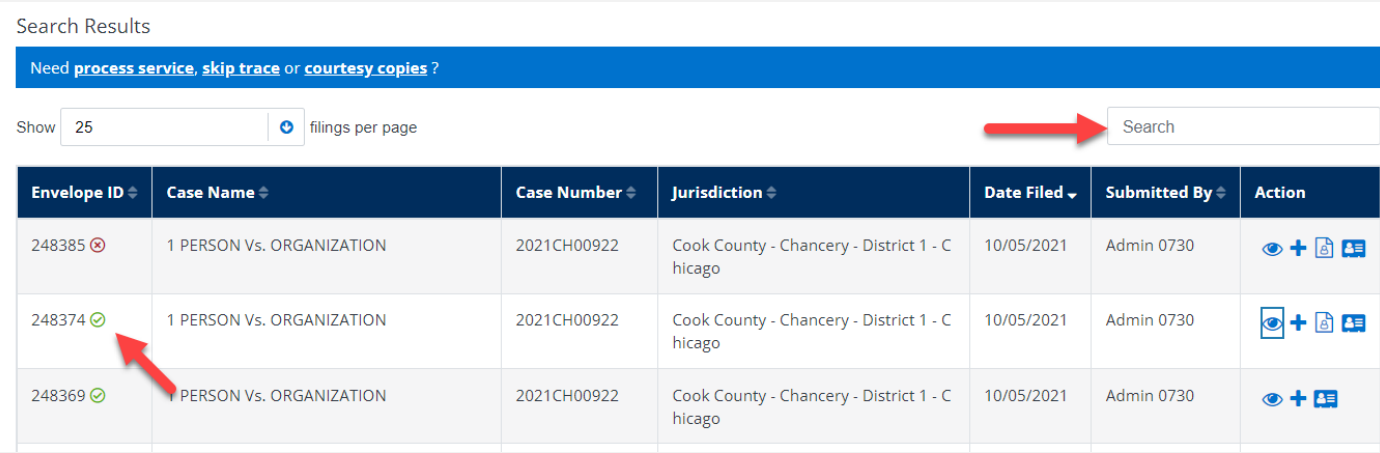

## **LOCATING YOUR FILE-STAMPED DOCUMENT** Step In File & Serve Illinois

### File & Serve Illinois<sup>\*</sup>

Once you receive the Accepted notification from eFile Illinois, you will be able to view your file-stamped document within File & Serve *Illinois*. Please follow these steps using File & Serve *Illinois* to locate:

- 1. Go to your **Completed Filings** page.
- 2. Find the recently accepted transaction.
- 3. Click on the "**eyeball**" icon.
- 4. Scroll down to the Documents section and find the "**Stamped Document**" column.
- 5. The link to your file-stamped document will be there. This link will remain available for viewing at any time.

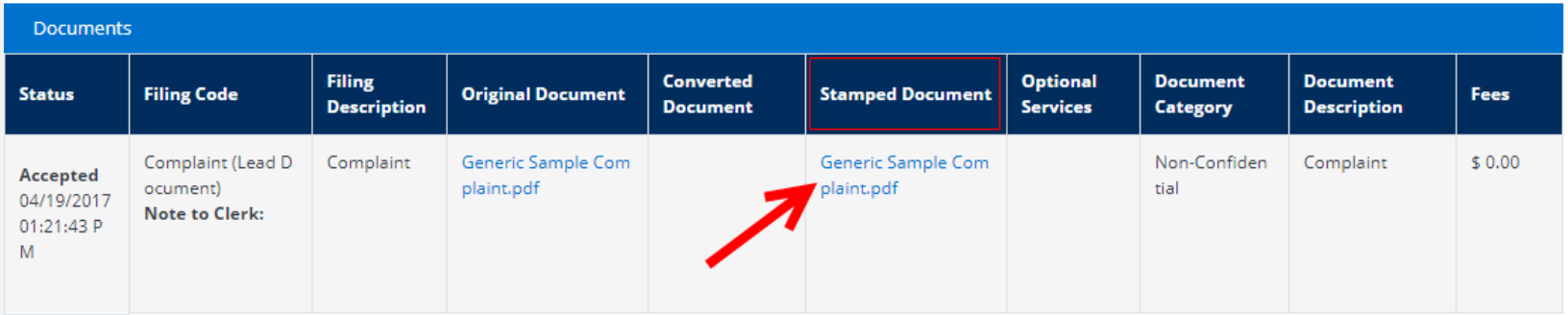

## **REVIEWING YOUR TRANSACTION SUMMARY**

- 1. You will be able to print the transaction summary for your records by clicking, **"Printable Version"**.
- 2. Users can edit and update the client matter number on a filing after it has been submitted.

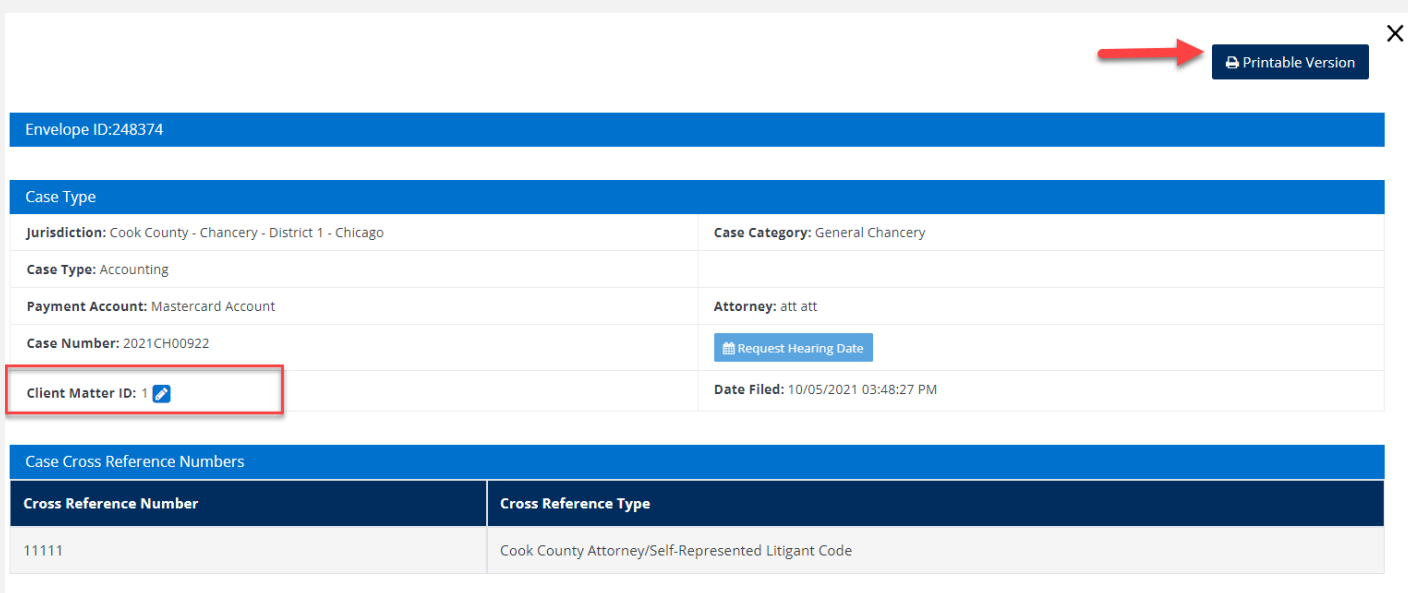

## **REVIEWING YOUR TRANSACTION SUMMARY** *(continued)*

### File & Serve Illinois<sup>\*</sup>

3. You will also be able to view the **clerk's comments** under the Documents section.

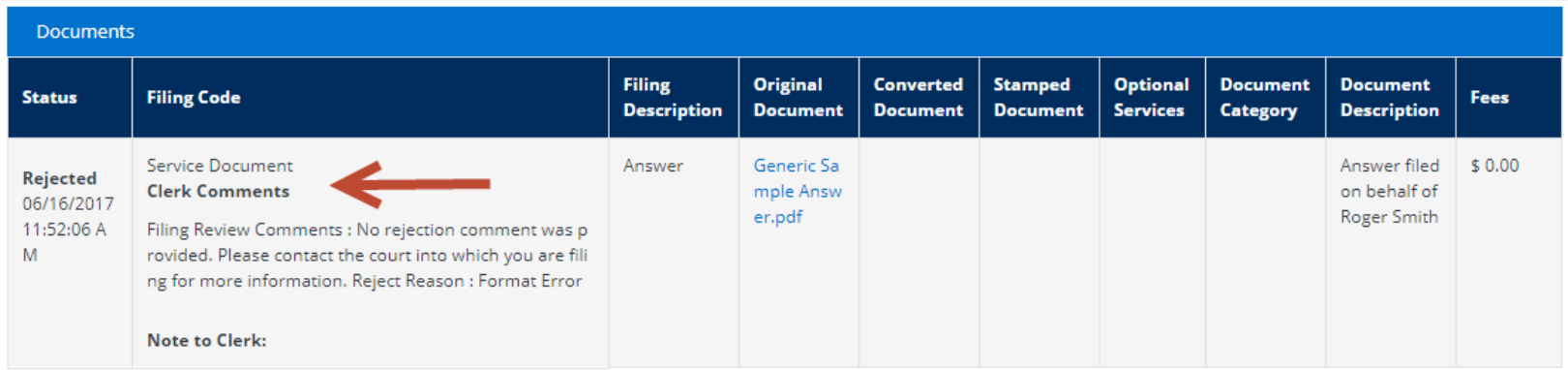

### **REVIEWING SUBMITTED FILINGS**

- 1. You can review your submitted filings on the Completed Filings page. Under the drop-down menu "**Sort By**" it will default to "**My Filings**". Enter information into at least one the filters and select "**Go**". Your transaction will be displayed under "**Search Results**".
- 2. You can review submitted filings by firm members by clicking on the drop-down menu "**Sort By**" and selecting "**My Firm's Filing**". Enter information into at least one the filters and select "**Go**". Your transaction will be displayed under "**Search Results**".

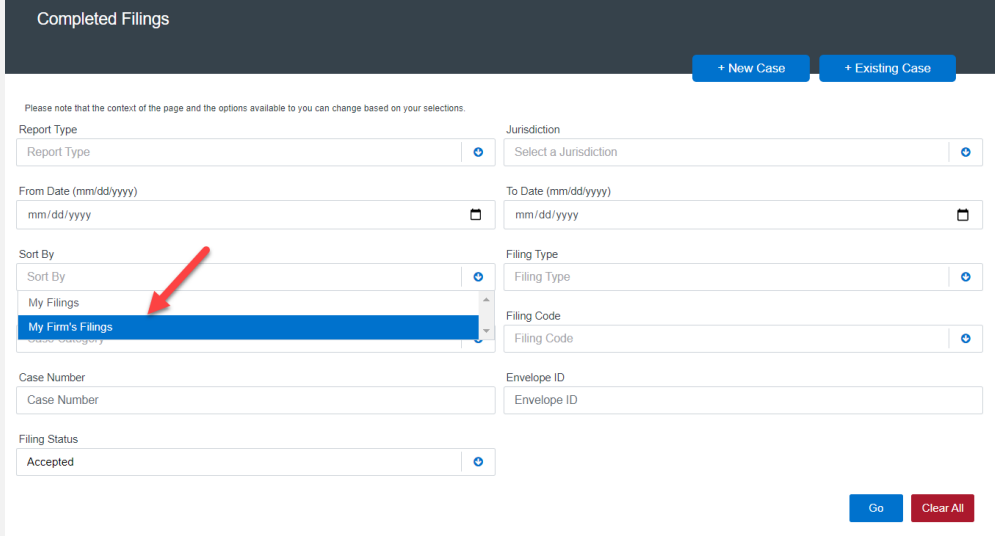

### **REVIEWING SUBMITTED FILINGS** *(continued)*

### File & Serve Illinois<sup>\*</sup>

3. When searching under "**My Firm's Filings**," you will be able to see who submitted the filing under the column, "**Submitted By**". You can also click on any column header to put into ascending or descending order.

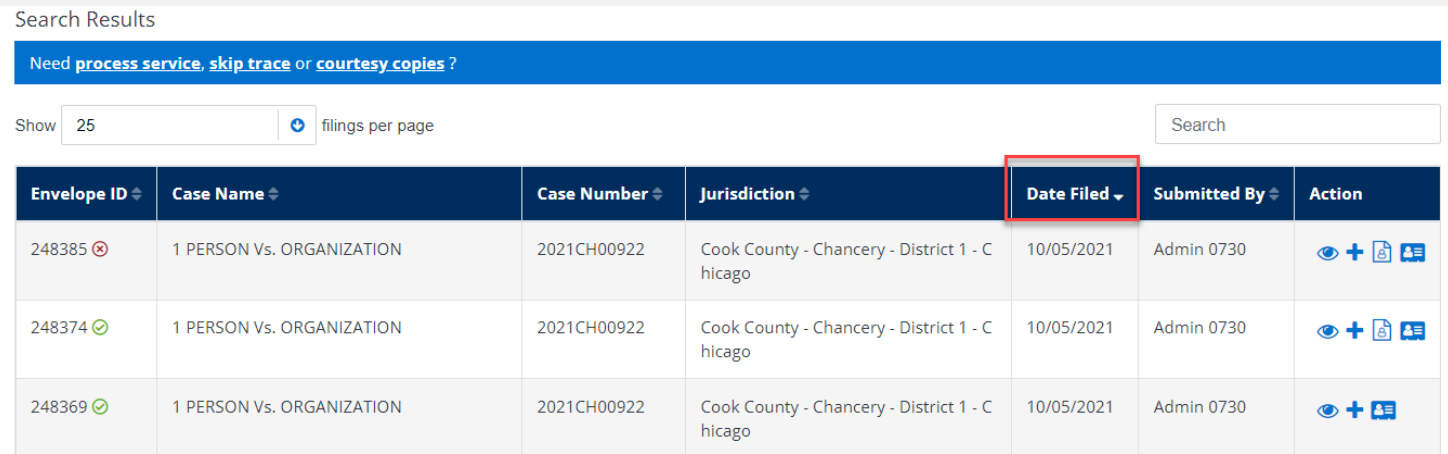

sorted.

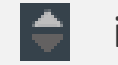

### Note: The "tiny triangles **indicate the direction by which the data is**

## **REJECTED OR RETURN FOR CORRECTION NOTIFICATIONS**

### File & Serve Illinois<sup>\*</sup>

If you receive a "**Return for Correction**" or a "**Rejected**" notification from eFile Illinois, please follow these steps to upload and submit your corrected documents:

- 1. Log onto File & Serve *Illinois* and select the "**Completed Filings**" page from the "**Filing**" drop-down menu.
- 2. Find the transaction with the "back arrow" in **red**.
- 3. Click on the back arrow to open up the transaction.

### The back arrow allows you to open up the transaction & easily re-submit the corrected documents.

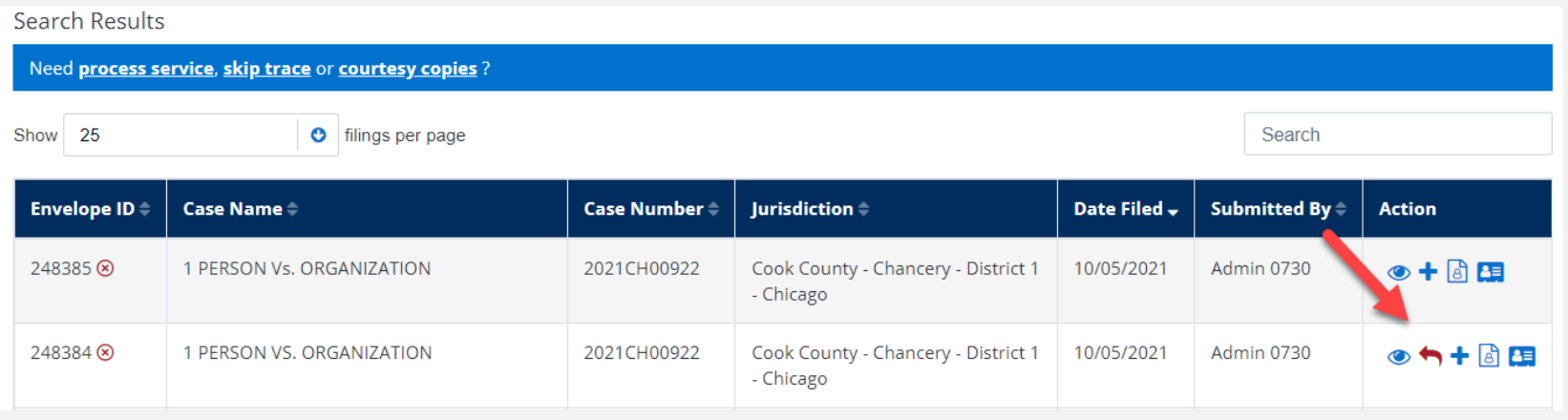

## **INCOMPLETE FILINGS**

### File & Serve Illinois<sup>\*</sup>

If needed, you can log out of File & Serve *Illinois* in the middle of a transaction and finish the transaction at a later date. Please see steps below:

- 1. To complete the filing, please log back into File & Serve *Illinois*. Go under the "**Filing**" drop-down menu and select "**Incomplete Filings**".
- 2. Under "**Search Results**," you will see the transaction. Click on the pencil icon under the Action column to resume and submit your filing.

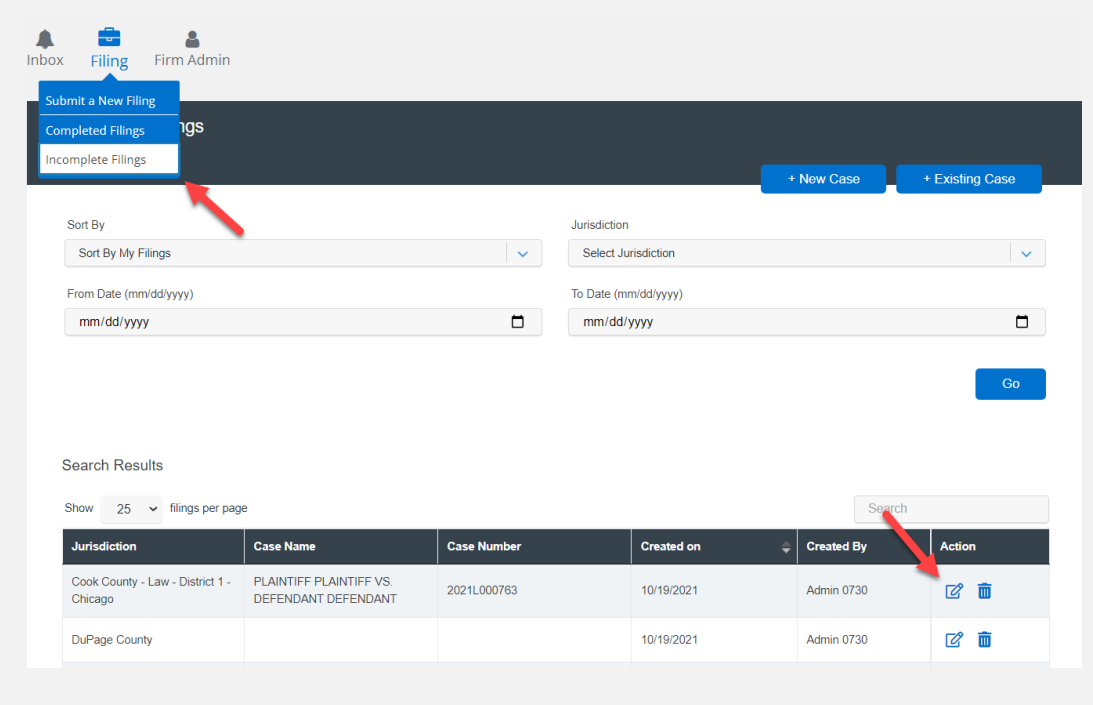

## **INCOMPLETE FILINGS** *(continued)*

### File & Serve Illinois<sup>\*</sup>

If you need to complete a filing by another firm member, please log into File & Serve *Illinois.*

- 1. Go under the "**Filing**" drop-down menu and select "**Incomplete Filings**".
- 2. Under "**Sort By**", click on the drop-down menu and select "**My Firm's Filing**" and select "**Go**".
- 3. Search for the firm filer under the "**Created By**" column. You can also enter their name in the "**Search**" field.
- 4. Once you find the filing(s), click on "**Complete Filing**" under the Action column to complete and submit the filing.

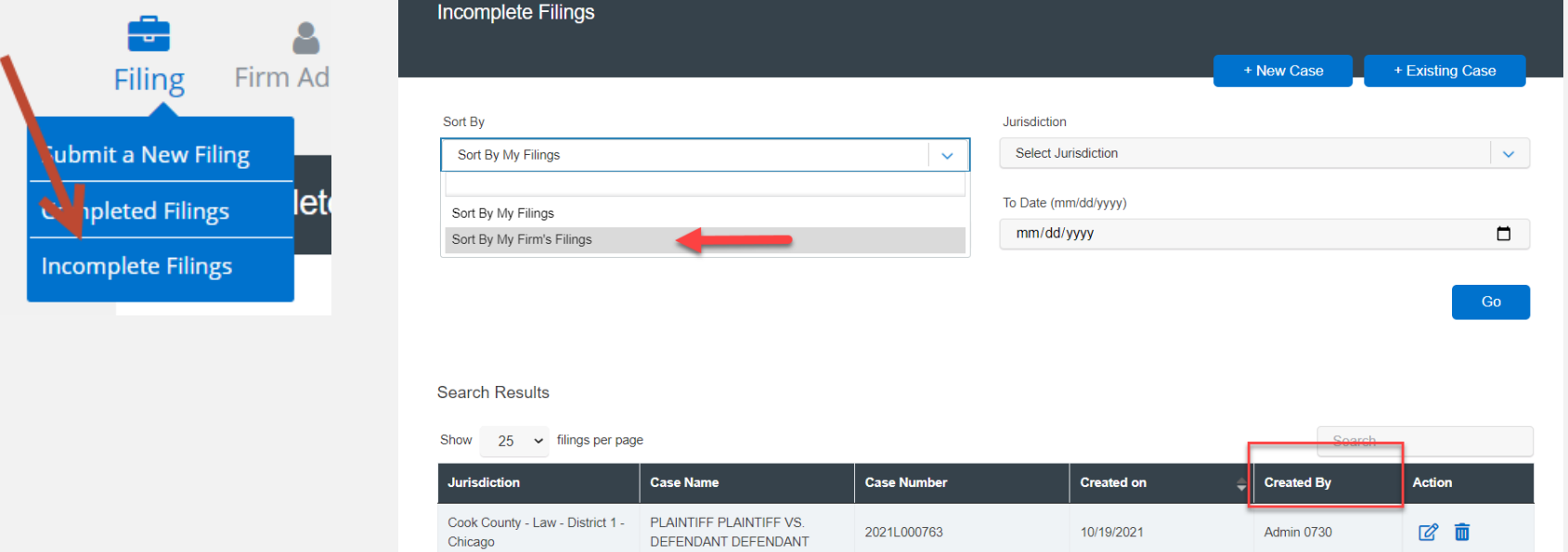